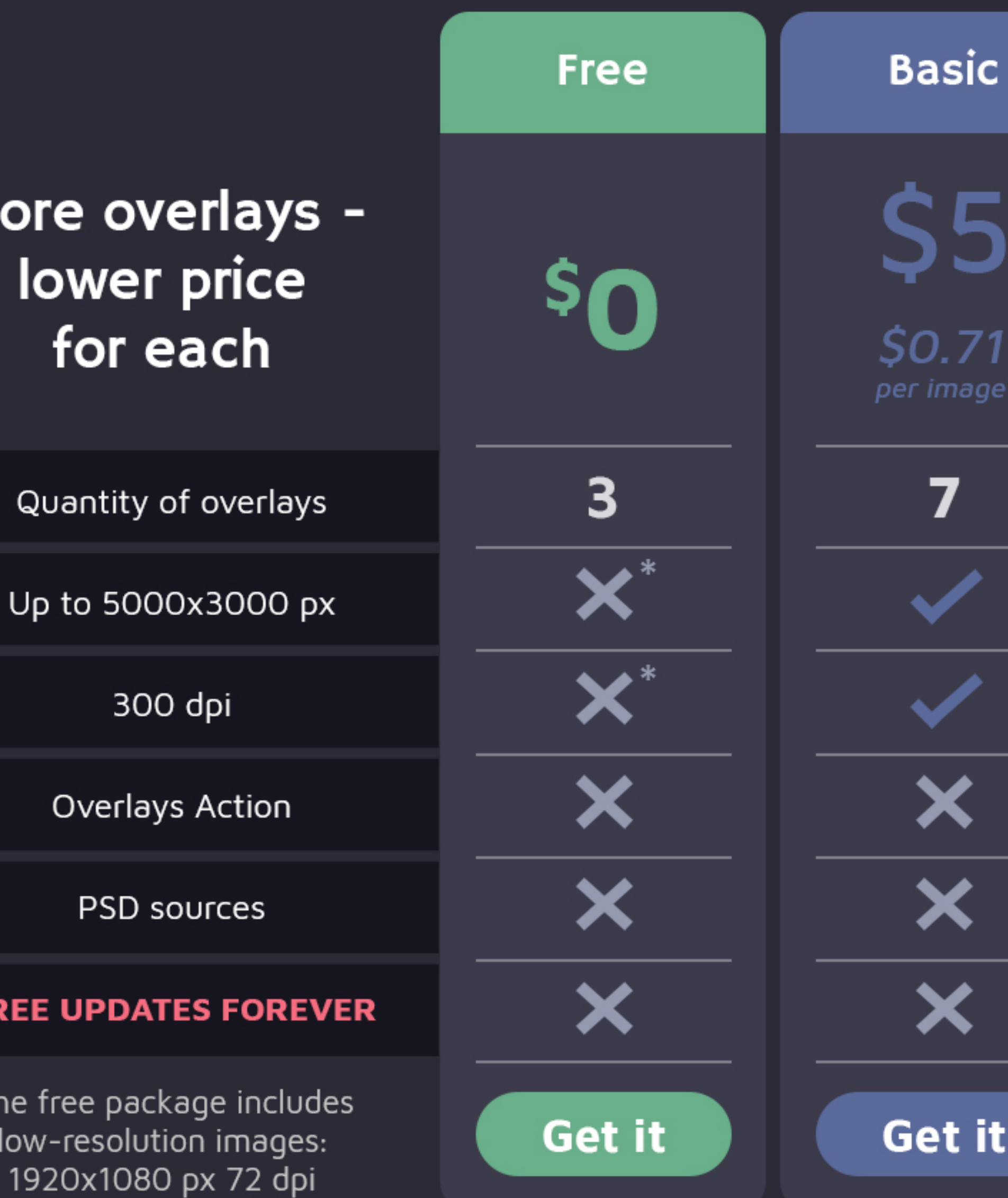

# More overlays -

#### **FREE UPDATES FOREVER**

\*The free package includes low-resolution images:

# GET MORE RAIN OVERLAYS

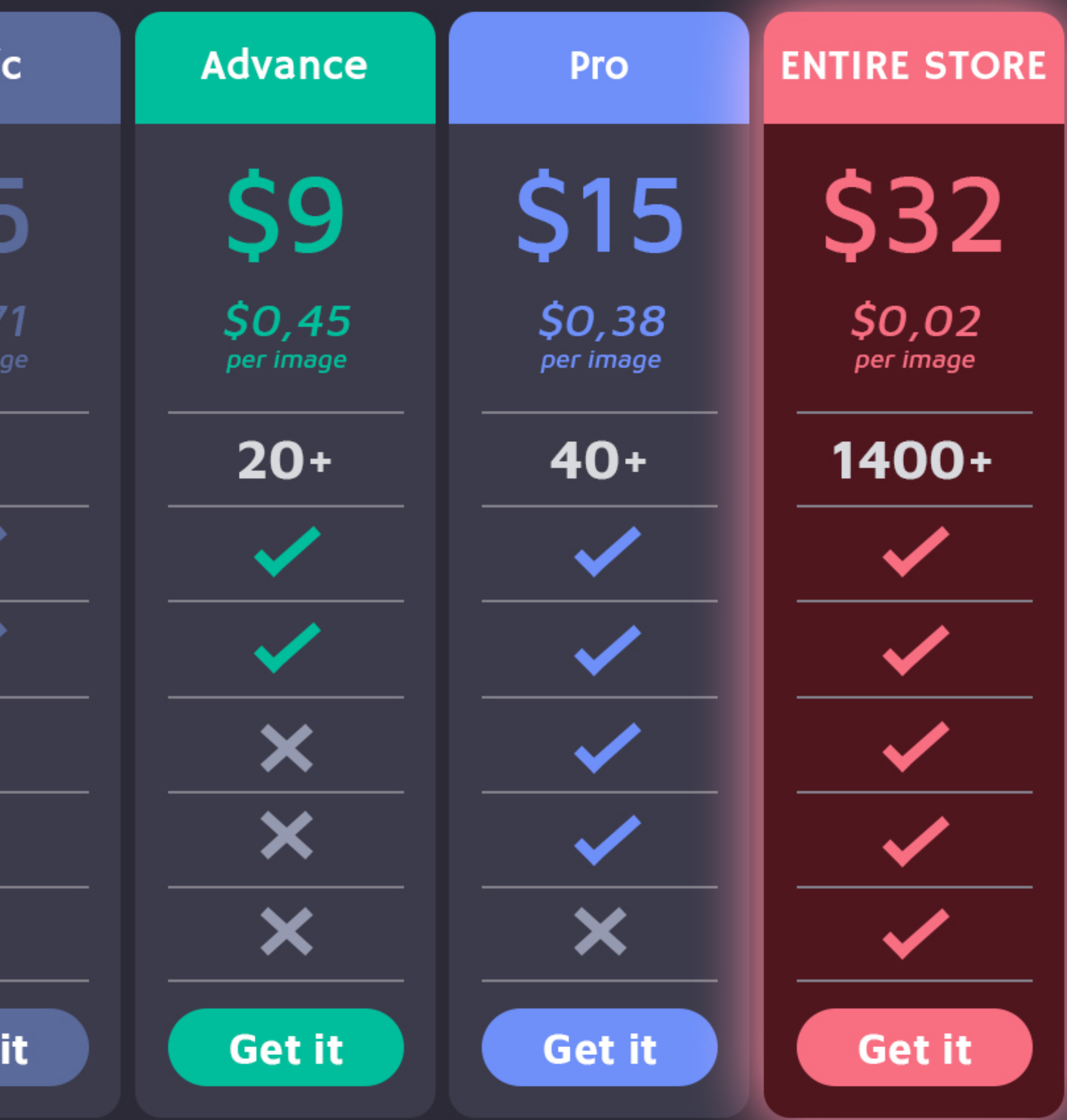

## **INSTRUCTIONS**

There are 3 ways to apply overlays: 1st - using Overlay Actions (include only in PRO version) 2nd - using Quick start PSD course (include only in PRO version) 3rd - standard, Drag'n'Drop method

## **1ST WAY: OVERLAYS ACTION**

This method is more progressive because it allows you to quickly apply overlays from any folder, even from other sellers. In the settings of the action, you can set the hotkey F3 (for example) so that in one click you call this action

1. Double-click on the 'Overlay Actions.atn' file to load it into Photoshop. Once installed, please access the Actions panel within Photoshop by clicking on 'Window > Actions'. There are 2 actions: JPEG and PNG Overlays. The difference between Overlay Action JPEG and Overlay Action PNG is that JPEG applies the Screen Blend Mode.

2. Find 'Overlays Action' and press Play action what you need.

3. The Photoshop dialog box opens and prompts you to select the file. Click 'Continue' and find the folder you unzipped and select the image you like. This image will immediately get into your Photoshop file where the photo is open.

4. Scale, rotate, or reflect the overlay if you want

5. Press Cmd (Ctrl) + Enter and the action will create a layer mask and two adjustment layers. If necessary, apply a black brush on the layer mask to hide the image where necessary, and in the correction layers, adjust the color or Levels so that the overlay looks appropriate for the photo.

6. Save the image and show your customers, they will be pleasantly surprised by the result

## 2ND WAY: QUICK START PSD COURSE

This method allows you to work in a photoshop file, where you can select the overlay you like, making the layer visible. This is convenient because you can see it in the thumbnails of the layers of the image, but it's inconvenient that in some versions of Photoshop the file may not open properly. This function is optional and is supplied as is.

#### **3RD WAY: DRAG'N'DROP**

3.1 Drag from the folder any image and place it in a Photoshop file. For images with a black background, apply the Screen Blend Mode. To change the blend mode, double click on the layer, the layer styles window will open. Change the blending mode and proceed to the next step. For overlays with a transparent background, you do not need to do anything.

3.2 Scale, transform, lower the opacity or add a Layer Mask and Paint on Your Overlay if necessary.

Compatible with any software that allows you to work with layers (Photoshop CS2+, Photoshop Elements, Paint Shop Pro, etc.)

Works with both Mac and PC's.

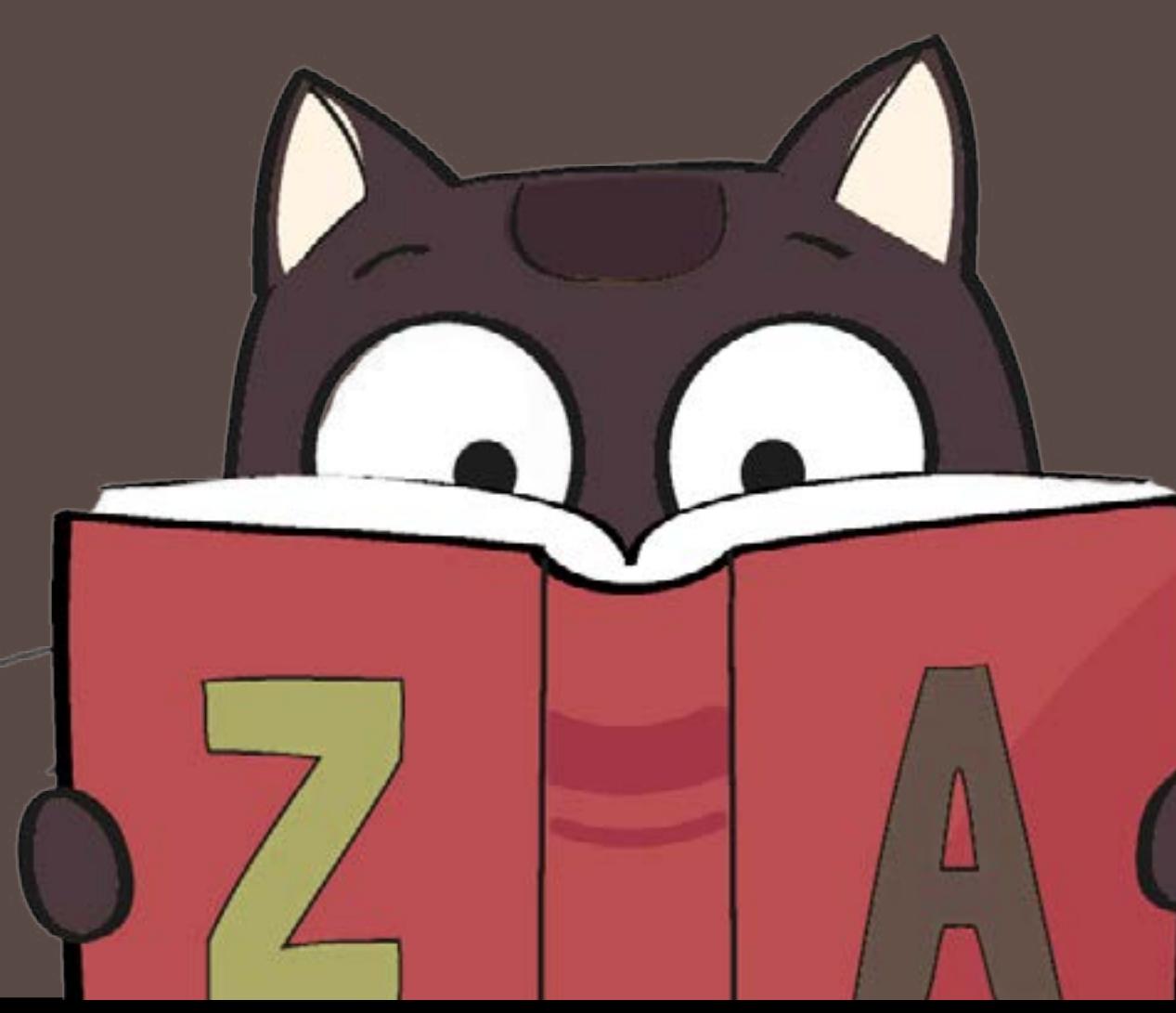

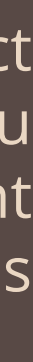

We are sincerely glad that overlays help you to make your work faster and better, save time and money and do other things.

## PLEASE LET US KNOW IF YOU HAVE ANY QUESTIONS.

Сontact us at support@photoeffects.store

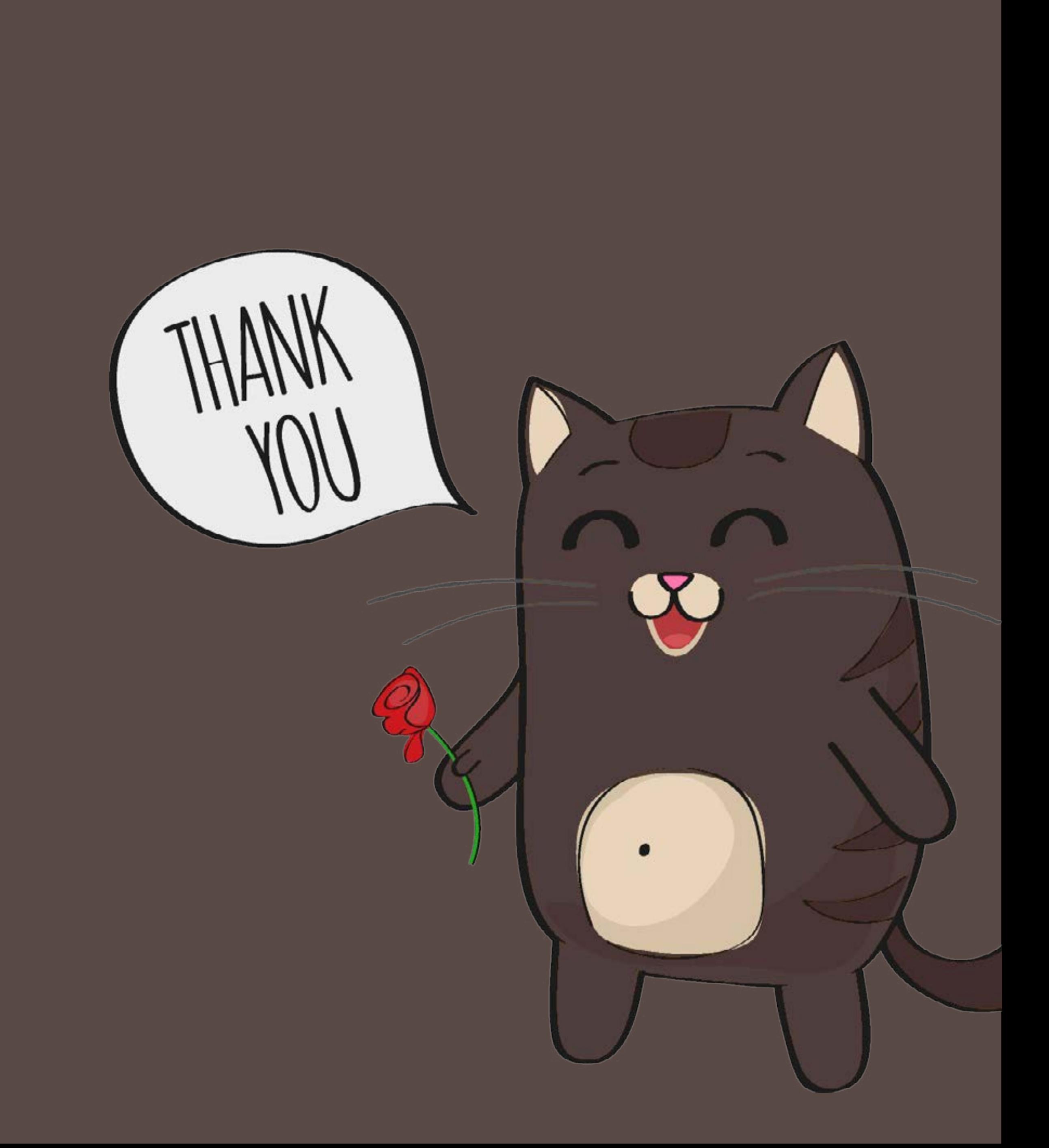